# 新生选课操作指南

### 1. 登录

打开浏览器,输入网址 <http://xk.jxufe.edu.cn/>,进入教务管理系统登录 界面,选择通道 1 登录。

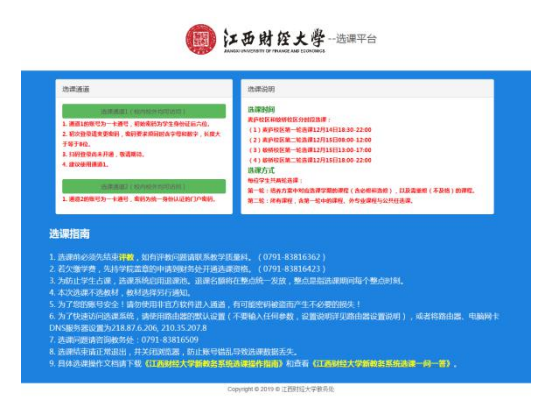

通道 1 的账号为一卡通号,初始密码为身份证后 6 位。初次登录请变更密码。

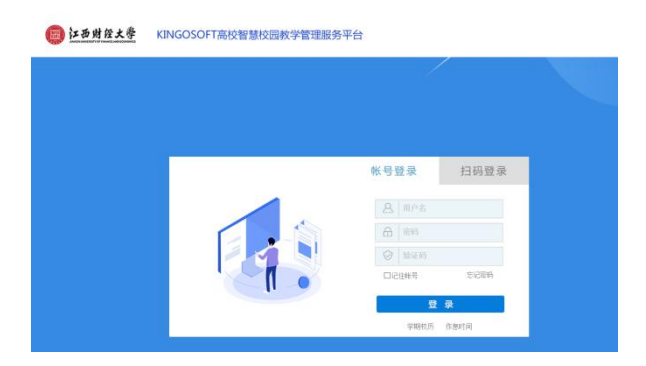

登录成功后,进入主控界面。

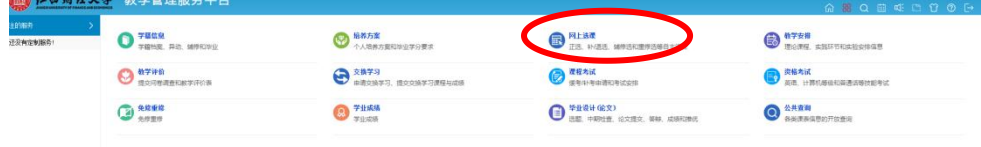

#### 2. 选课

(1)选择体育课和英语分级教学课程

点击"选课(按开课计划)"按钮,进入选课界面。

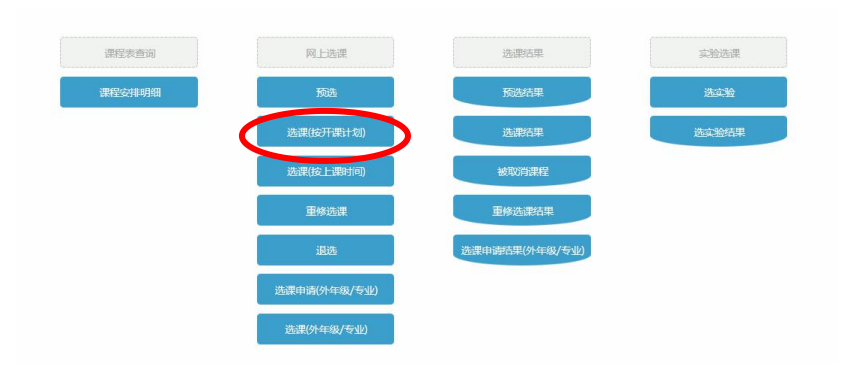

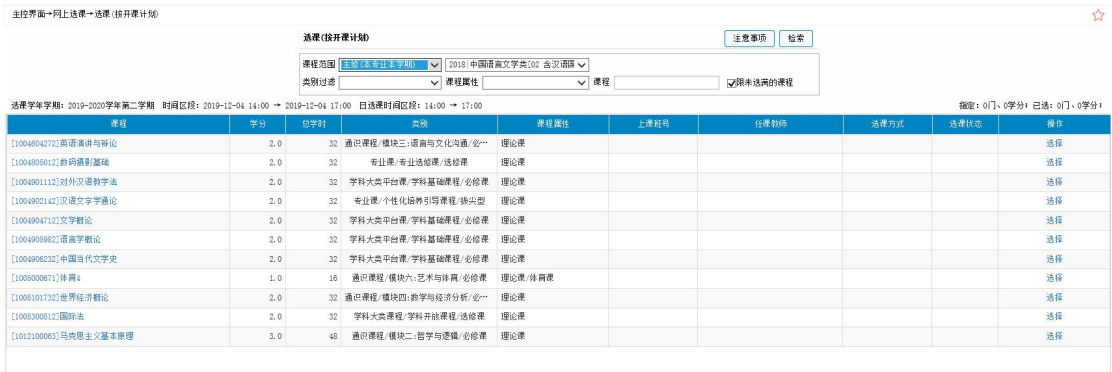

选课页面默认显示该学期应修课程,点击一门课的"选课"按钮,开始选课。系统将为 你展示该门课程本学期的开课情况,在你想要的选课班后点击"选择标记",再点击"提交" 按钮, 就选定好了该门课程。

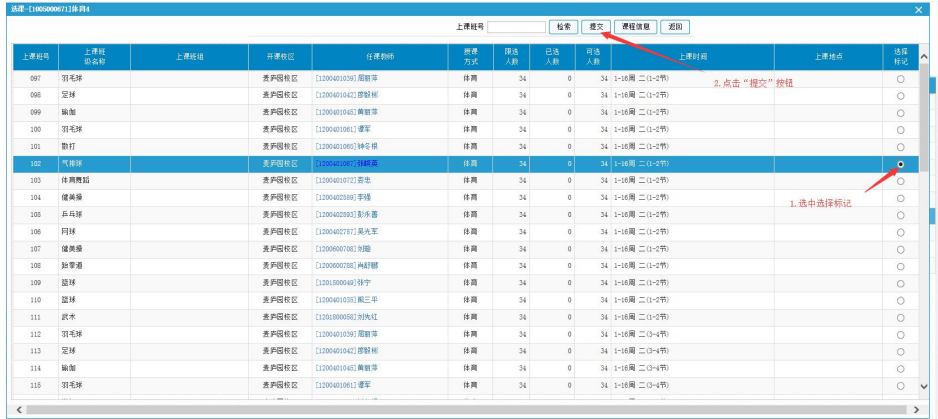

选定完成后,该门课程将显示上课班号、任课老师等信息。

如果想要退课,则点击"退课"按钮,再点击"确定"后,即取消了已选课程,退课后 腾出的名额将在整点开放。

(2)选择其他语种课程

在网上选课页面上点击"选课(外年级/专业)",进入选课界面。

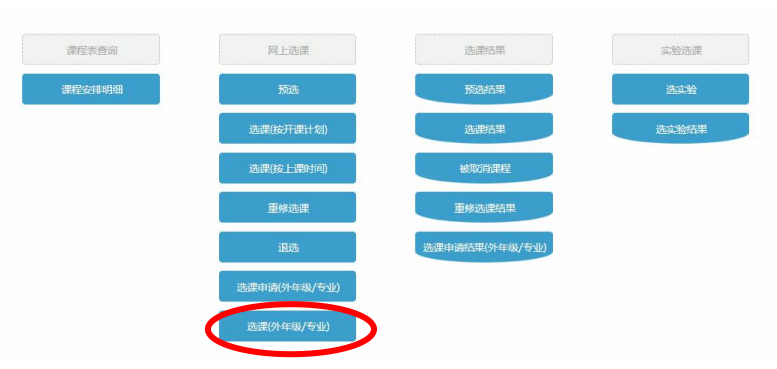

在课程框中输入"大学日语"、"大学西班牙语"、"大学法语"、"大学俄语"四个 可选语种之一,并点击"检索"按钮,可以查询到相应课程。

在想选的班级后,点击"选择"按钮,当状态变为选中、操作变为退选则选课成功。如 果需要退选可以点击"退选按钮"。

## 3. 查看课表

在主界面上点击"教学安排"按钮,进入教学安排页面。

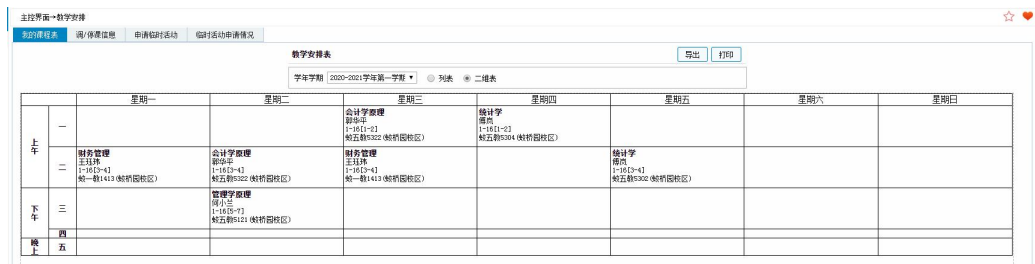

## 4. 其他

联系方式:83816097 褚老师